## Placing a Picture, Painting, or Photo on a Wall

Reference Number: **KB-00137** Last Modified: **July 1, 2022** 

The information in this article applies to:

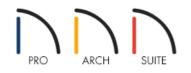

## QUESTION

I would like to hang a picture or a painting on a wall, but when I choose a painting in my 3D view and click to place it, it applies to the whole wall. How can I apply a picture or painting in a frame on a wall?

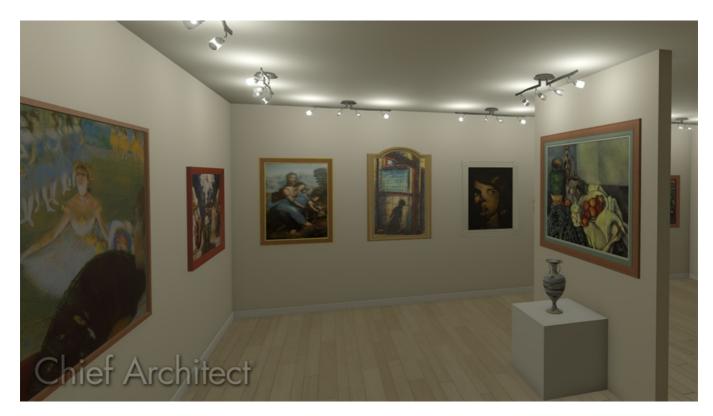

## ANSWER

Paintings, prints and photographs are materials that can be applied to other objects, such as frames. Once a frame is placed in your plan, you can change the picture to one that you desire using the steps below.

## To create a framed picture on a wall

1. Select View> Library Browser iii to open the Library Browser if it's not already open, then navigate toHome Designer Core Catalogs> Interiors> Accessories> Mirrors & Frames.

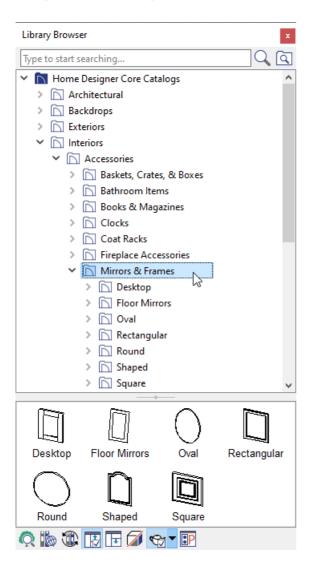

2. Select a frame that you would like to use, then click on a wall or a piece of furniture such as a desk or dresser to place it into the plan.

In this example, the Cathedral Frame is selected.

- 3. Using the **Select Objects**  $\geqslant$  tool, click on the newly placed frame to select, then click the **Open Object** edit button.
- 4. On the MATERIALS panel of the **Furniture Specification** dialog that displays, select the **Mirror** or **Picture** component in the list, then click the **Select Material** button.

**Note:** Some frame objects are designated as mirrors. These objects will have a Mirror material component instead of a Picture component, which can be changed from the mirror material to the desired artwork. Be aware that beveled mirrors will replicate the artwork material on the beveled surfaces as well as the primary mirror surface, and are not ideal for artwork materials.

| Furniture S                   | Specification                           | ×               |
|-------------------------------|-----------------------------------------|-----------------|
| General<br>Materials<br>Label | Component Material  ✓ ■ Cathedral Frame | Select Material |
|                               |                                         | OK Cancel Help  |

5. In the **Select Materials** dialog, browse to **Home Designer Core Catalogs> Materials> Artwork** and select the desired piece of artwork.

In this example, the Series 1 Art painting is selected.

If you have imported a custom picture into the User Catalog, you can browse the library for this artwork instead. Please see the <u>Related Articles</u> section below to learn more on importing custom pictures and materials.

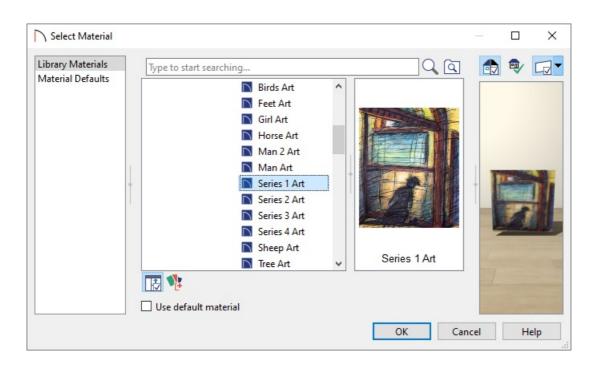

6. Click **OK** and **OK** again to close all of the dialogs, then take a **Camera (io)** view to see the results.

Related Articles

 Adding a Custom Picture or Painting (/support/article/KB-00138/adding-a-custom-picture-or-painting.html)
 Importing and Creating Custom Library Materials (/support/article/KB-01202/importing-and-creating-customlibrary-materials.html)

© 2003–2022 Chief Architect, Inc. All rights reserved // Terms of Use (https://www.chiefarchitect.com/company/terms.html) // Privacy Policy

(https://www.chiefarchitect.com/company/privacy.html)